# **How to pay a student worker a stipend or a one-time payment:**

## **There are 4 approval categories to choose from, based on the type of hiring:**

1. (03 or 04) Student New Employee Hourly– use this when hiring a brand new student worker.

2. (03 or 04) Student Reopen Hourly Job – use this when rehiring your student worker in the same position they had previously.

3. (03 or 04) Student Rehire in a New Position – use this when hiring a student worker in a  $2^{nd}$  job who already has a job in another department, OR who is changing from an 03 student worker position to an 04 student worker position (or vice versa).

**4. Student Worker Stipend – use this when paying a student a flat rate across payrolls rather than an hourly rate (ie: one-time payments; paying a Resident Assistant their stipend, etc…)**

## **These are the step-by-step instructions for completing the EPAF to PAY A STUDENT WORKER A ONE-TIME PAYMENT OR A STIPEND:**

**Employee Dashboard Employee Dashboard** Leporati, Sara M. Leave Balances as of 03/03/2022 Annual Leave in hours Military Leave in hours Full Leave Balance Information Pay Information **X** My Activities Latest Pay Stub: 02/11/2022 All Pay Stubs Direct Deposit Information **Deductions History Enter Time** Earnings  $\lambda$ Benefits  $\blacktriangle$ Approve Time Taxes  $\lambda$ Approve Leave Report Approve Leave Request Job Summary Electronic Personnel Action Forms (EPAF) Employee Summary  $\hat{\phantom{a}}$ **Effort Certification** Labor Redistribution Campus Directory **Employee Menu** 

Log into to Banner Self Service and click on Electronic Personnel Action Forms.

#### Go to New EPAF

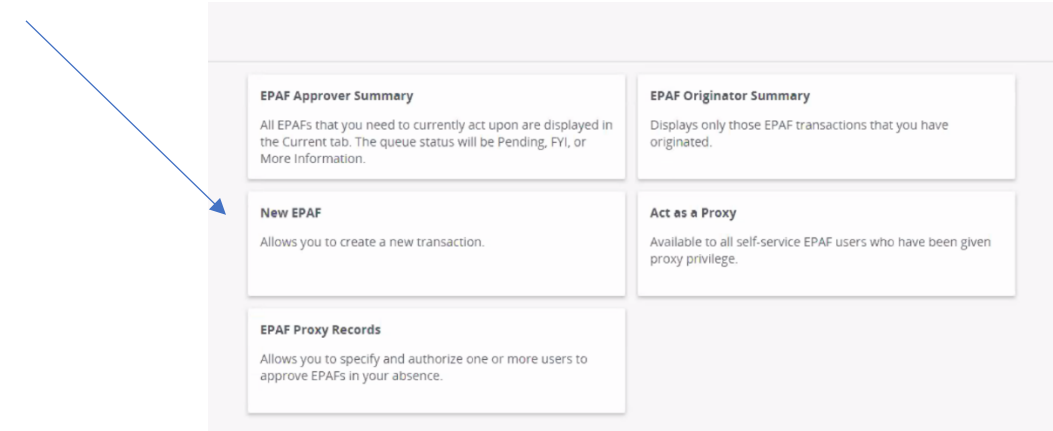

#### Enter the student's CWID number or search by name.

1 Check the box to limit to search an Employee. Enter the Last Name and or First Name, or enter an ID, or enter the SSN/SIN/TIN. Select Go. A percent sign may be used as a wildcard.

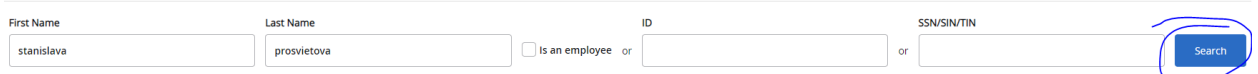

Enter or Generate New ID

Select the person.

Follow these next steps carefully:

**1. Update the query date to be the 1 st day of the pay period in which the student's stipend will be paid**. This is important so that the student receives their full stipend amount and it is not prorated on the first payroll! Query dates must be entered in the MM/DD/YYYY format. *To determine the 1st day of the pay period, please visit the Payroll page -* – [www.ulm.edu/hr/payroll.html](http://www.ulm.edu/hr/payroll.html) - to view the **Biweekly Pay Schedule** for the current calendar

year.

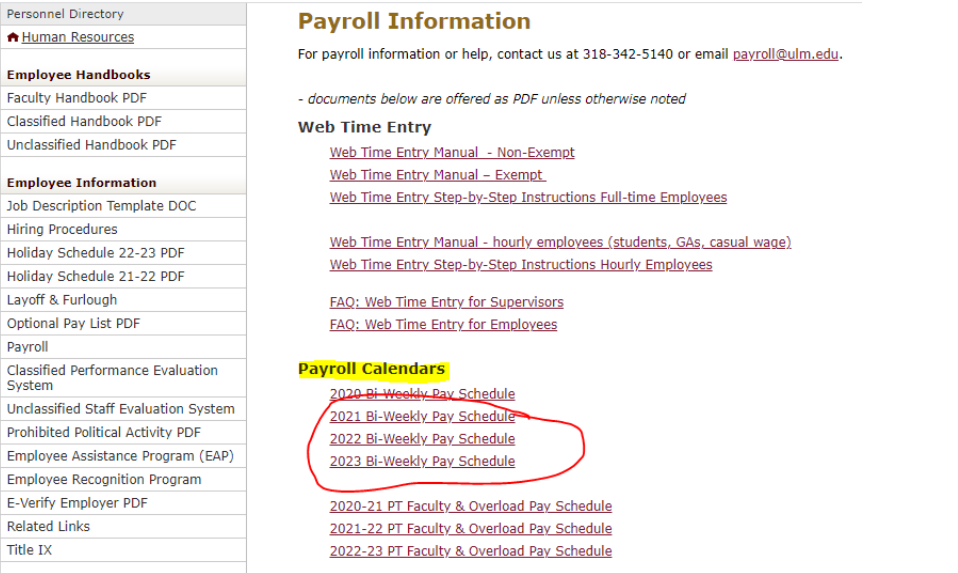

This will give you a snapshot of ALL the payrolls during year and will show you pay period start & end dates.

In our example, we are going to pay our student a one-time payment on biweekly payroll #05. Since this is a one-time payment, it will be paid in full on ONE payroll, so we will need to use the begin date and the end date of the ONE payroll that we want to pay her on (*in this case, payroll #05*).

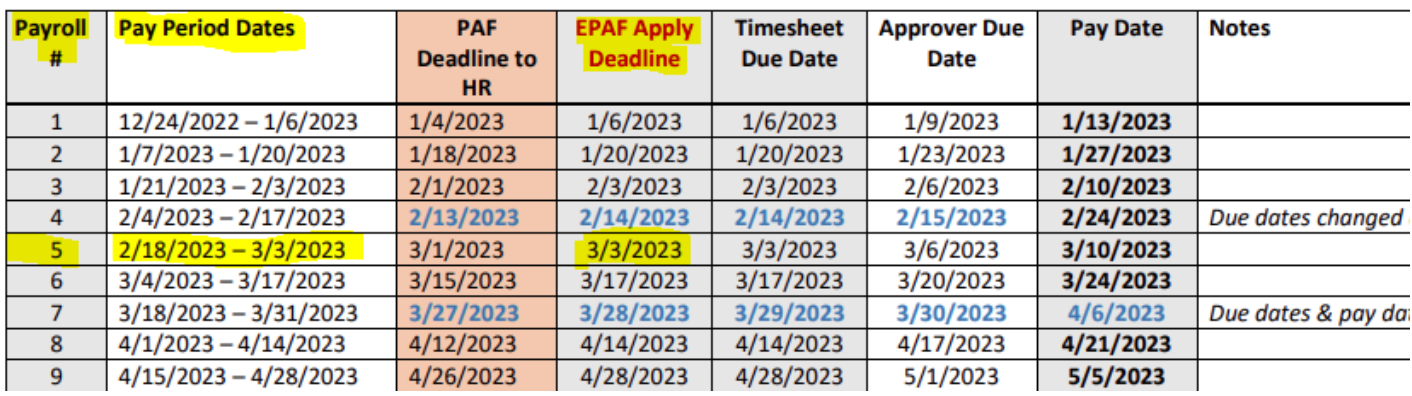

# 2023 Bi-Weekly Pay Schedule

We see that 2/18/2023 is the *first date* of the pay period (NOTE: This is the date you should enter as your Query Date) and 3/3/2023 is the *last date* of the pay period in which the student will receive her stipend. She will receive her full payment in ONE paycheck. This number (1) will be your **Factor/Pay**. (*Note: if you were paying your student a stipend across multiple payrolls, your factor/pay and start & end dates would need to be adjusted accordingly. For example, if your student were to receive a stipend paid across Biweekly Payrolls #05, 06 and 07, the effective start date would be the 1st day of payroll #05 (2/18/2023), the effective end date would be the last day of payroll #07 (3/31/2023), and the Factor & Pay would be "3" since the stipend is paid across 3 payrolls.)*

#### **Enter or Generate New ID**

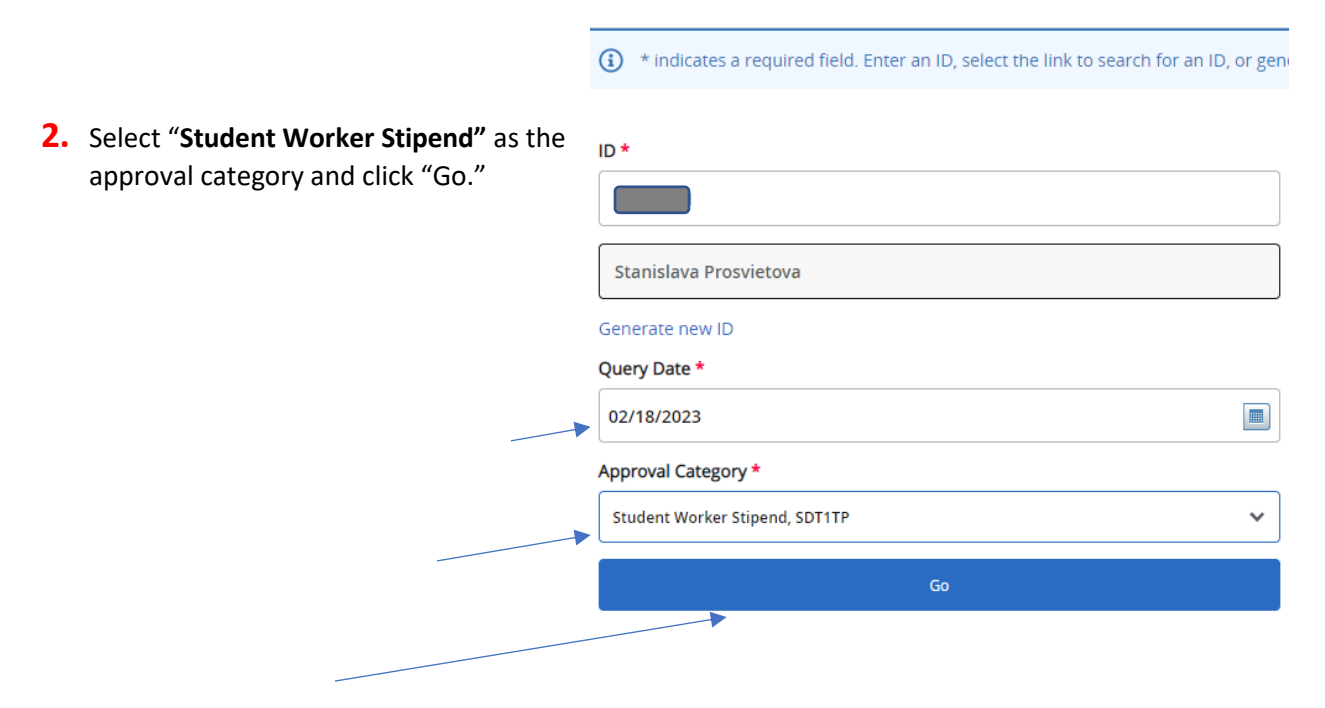

### On the next page, **click on "All Jobs" to view the person's employment history:**

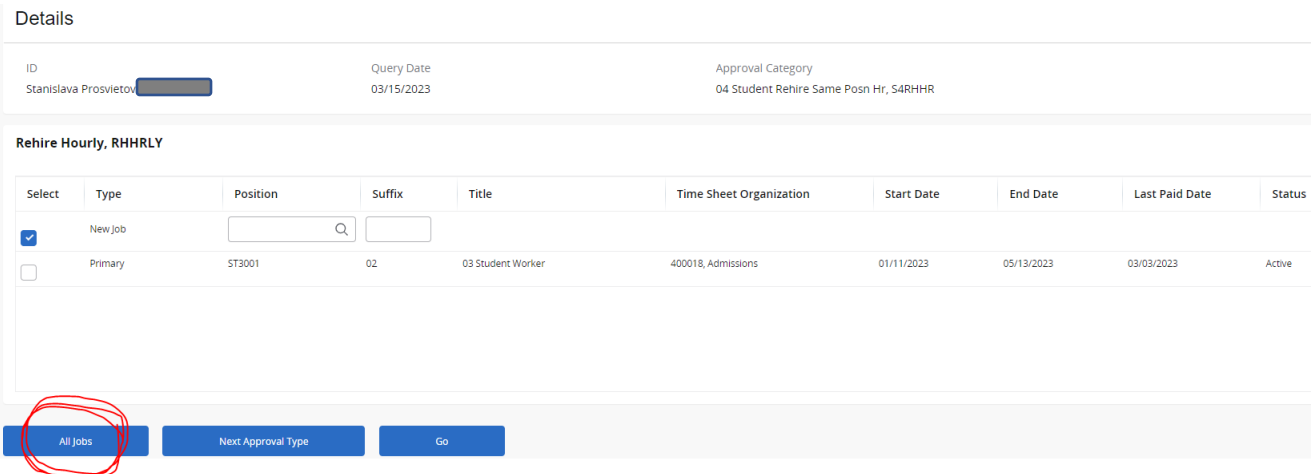

There are multiple reasons for paying a student a stipend (it could be a one-time payment for an award, or to pay them for additional duties as a Resident Assistant, for example) so reviewing their job history will let you know if the student is already actively employed in a student worker position, which will then tell you if the stipend should be set up as a primary or a secondary position. Also, you need to make a note of the highest suffix that's been used on any Student Worker positions.

In our example, we want to pay our student an award for winning a contest. Her job history shows she's *had 3 student worker jobs, and the highest suffix used so far is "02." Also, she is CURRENTLY employed in as a student worker.* 

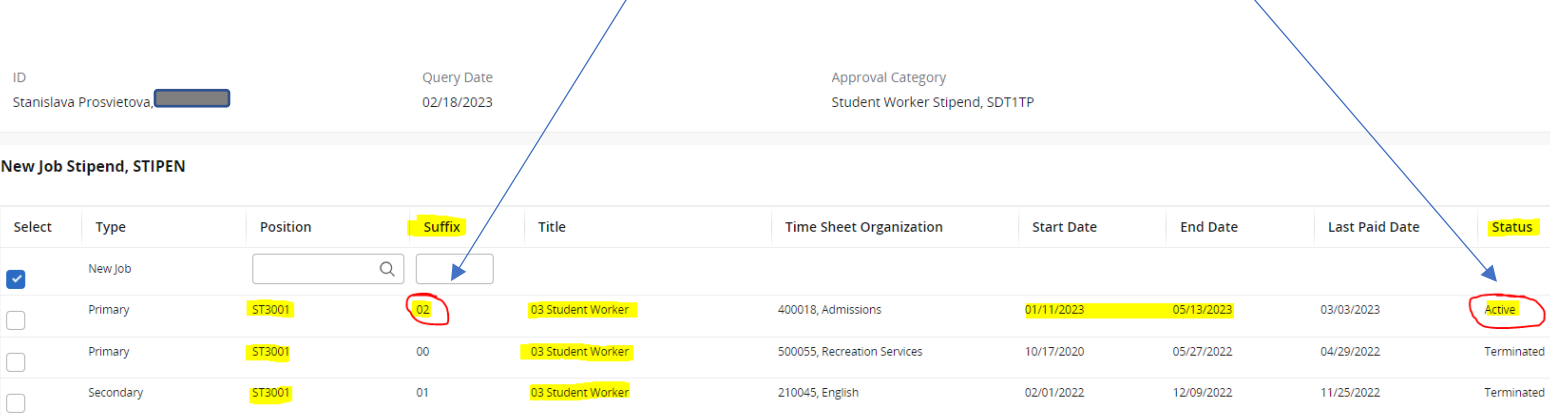

With the checkbox selected for "New Job," enter the position number **ST3001** using ALL CAPS and, going up one number from the highest suffix used so far, enter a new suffix number that hasn't been used yet (*in our example we will enter suffix "03"*) and click "Go."

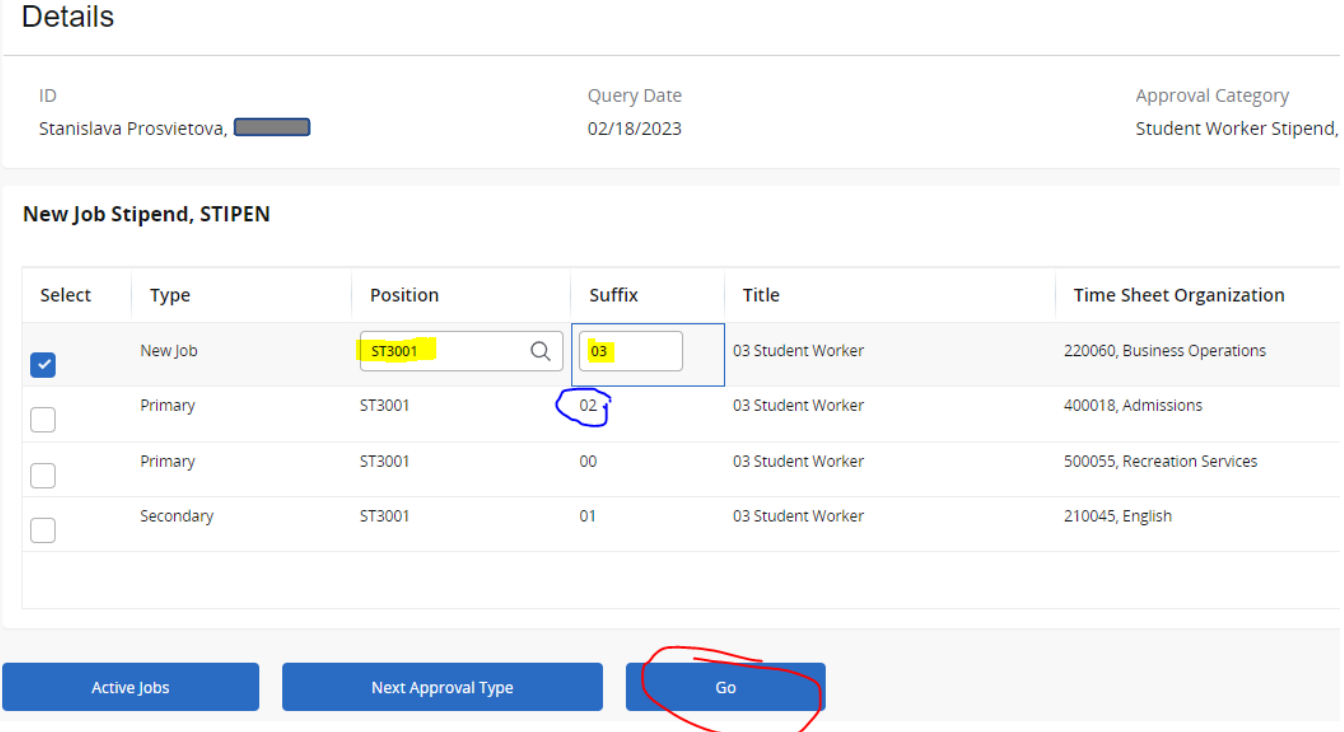

On the next screen, create the student's record for the new job stipend. The fields with red asterisks (\*) are required. You should have used the student's hire date as the query date, so that date will autopopulate in. Select the appropriate Contract Type (Primary if the student is currently **NOT** in a student worker position; Secondary if the student **IS** currently employed as a student worker). *(Please note that the screenshots provided in this guide are EXAMPLES ONLY. The data you enter in EPAF will be based on your own hiring department and the employee's situation.)*

## New Job Stipend, ST3001-03 03 Student Worker

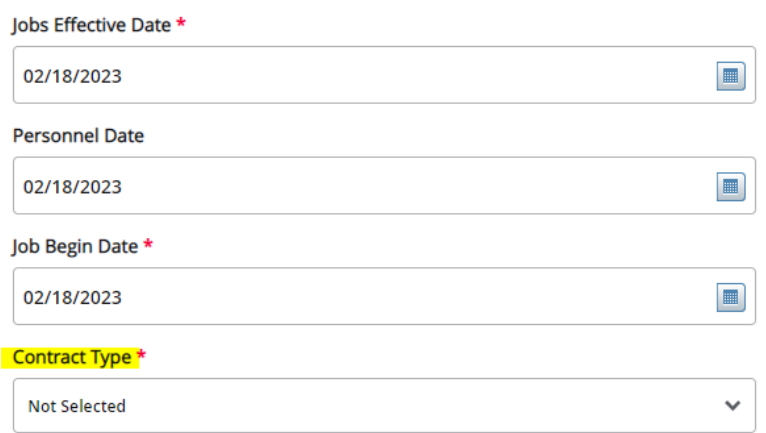

Enter the total amount of the stipend in the "Annual Salary" field, and then enter the number of payrolls to spread the payments across in "Factor" and "Pays." *In our example, we are paying our student an award of \$50 paid as a one-time payment:* 

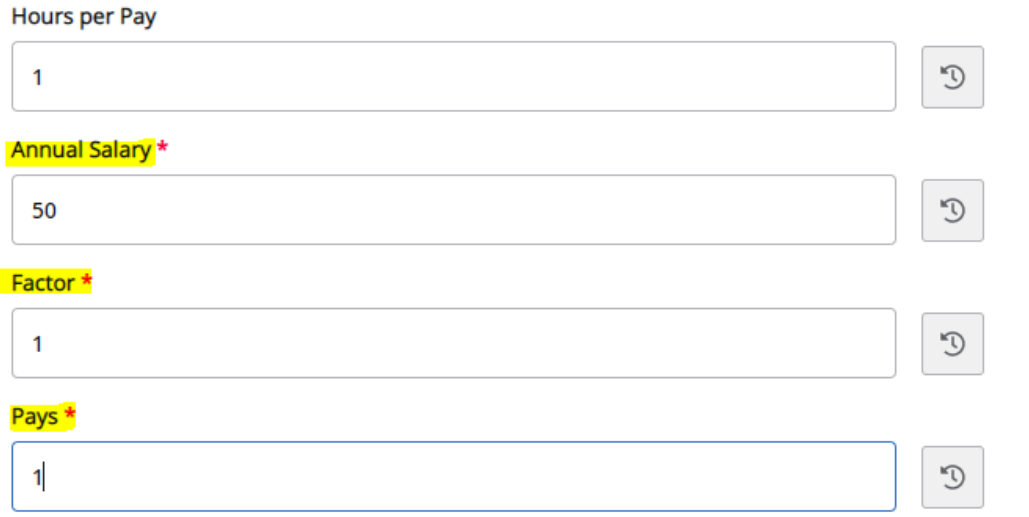

Next you will see a section that says "Current" and "New Value." This is where you will enter the earnings information. **Under "New Value," click on "Add Row**."

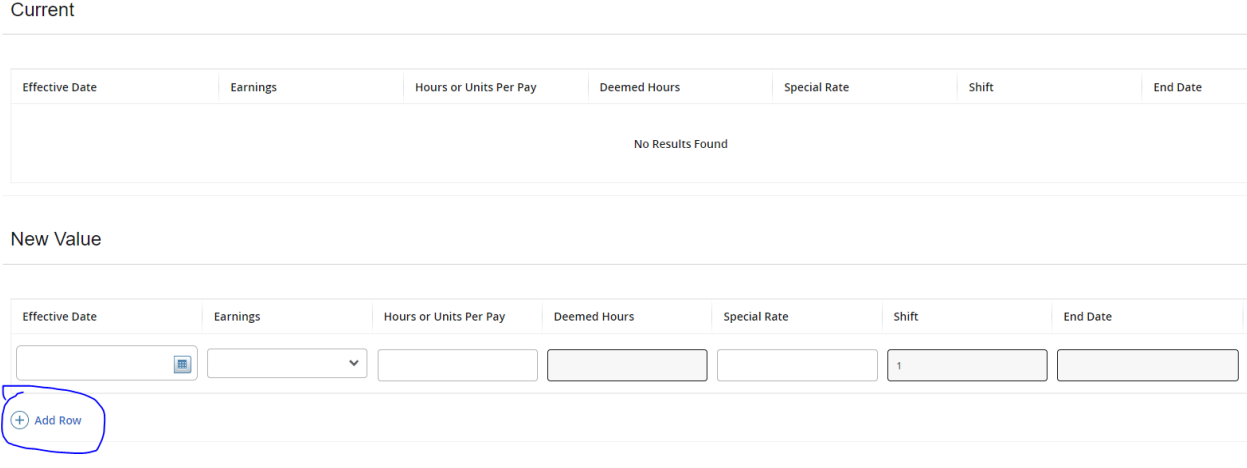

**THIS IS IMPORTANT**! For paying a **STIPEND** - You will need to enter the *Effective Date* (again, use the beginning date of the pay period), select "**027, Student Labor Flat Rate**" as the earn code for the Stipend, and enter "**1**" Unit Per Pay.

# **New Value**

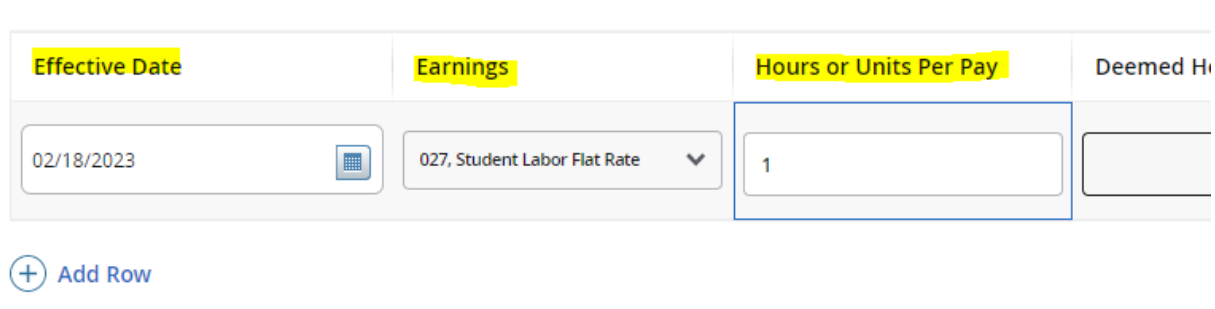

Scroll down the "Labor Distribution" section to enter the funding source. Verify the Effective Date is correct. Enter the Index code from which you will pay your student their stipend and then click "Default from Index." The fund, org # and program will then automatically populate. You will immediately receive a red message in the upper right corner telling you that an Account number is required. Enter **601230** which is the account number used for 03 Student Workers.

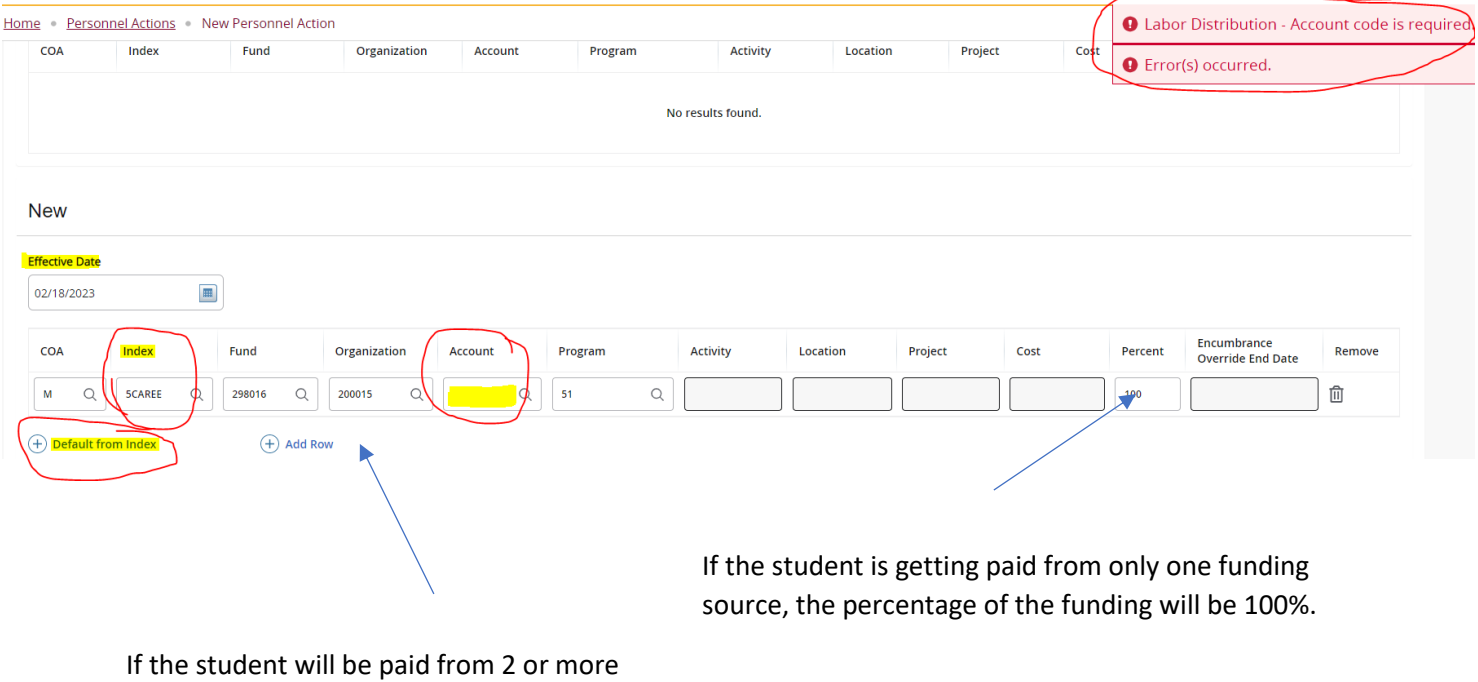

funds, click "Add Row" to add another source of funding, and then you can enter the correct percentage for each fund.

Under the "Termination of Job" section, enter the **Jobs Effective Date** of the *termination* and the **Personnel Date**.

The Jobs Effective Date should *always* be entered as the *last day of the pay period* that the student will their final payment of their stipend (as stipends are sometimes paid over multiple payrolls) to prevent the stipend from being prorated. You can verify the last date of a pay period by referring to the biweekly payroll calendars posted on the Payroll website.

If you are not able to key the date into the field, click on the calendar icon and select the date from the calendar:

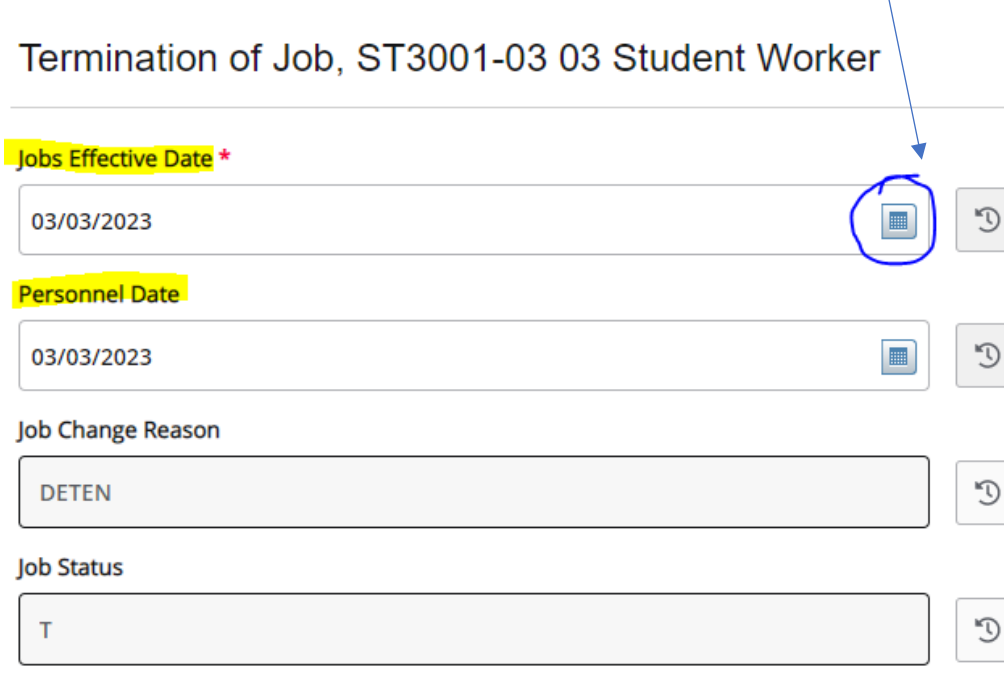

Next fill out the routing queue.

At minimum, the EPAF routing queue must contain the following levels: Director/Dean, HR Staffing Specialist, Payroll, and HR Apply.

DO NOT DELETE any of these levels from the routing queue. DO NOT CHANGE THE REQUIRED ACTION of any of these levels in the routing queue. All parties in the routing queue are preset to APPROVE and the HR Apply level is preset to APPLY the EPAF into the payroll. These *Required Actions* should never be changed.

In the **User Name** dropdown box next to each Approval Level, select the appropriate people to approve the EPAF:

For the **Director/Dean** level, select your department's budget head who will approve the hiring and the funding.

For the **HR Staffing Specialist** level, select the appropriate HR Staffing Specialist. Currently, **Linda Ngo** is

the Staffing Specialist for all student workers.

For the **Payroll** level, select the appropriate Payroll Analyst according to the student's last name: Currently, Jackie Sias is the payroll analyst for last names A-F, Felicia Gibson has G-M. For last names beginning with N-Z, please select Felicia Gibson for letters N, O, and T-Z, and select Jackie Sias for letters P-S.

For **HR Apply**, select Leporati.

**Routing Queue** 

If your EPAF needs additional approvals, such as approval from Grants & Contracts or from a Project PI (budget manager of a grant), you can simply click "Add Row" and select the appropriate approval levels you need to add to the EPAF's routing queue, select the appropriate person to approve at that level, and select "Approve" as their Required Action.

*Each approver in the routing queue should carefully review the PAF for accuracy before approving. If something is not correct on the PAF, the approver should add a comment explaining what needs to be addressed and click "Return for Correction" to send the PAF back to the originator to correct and resubmit for approval.*

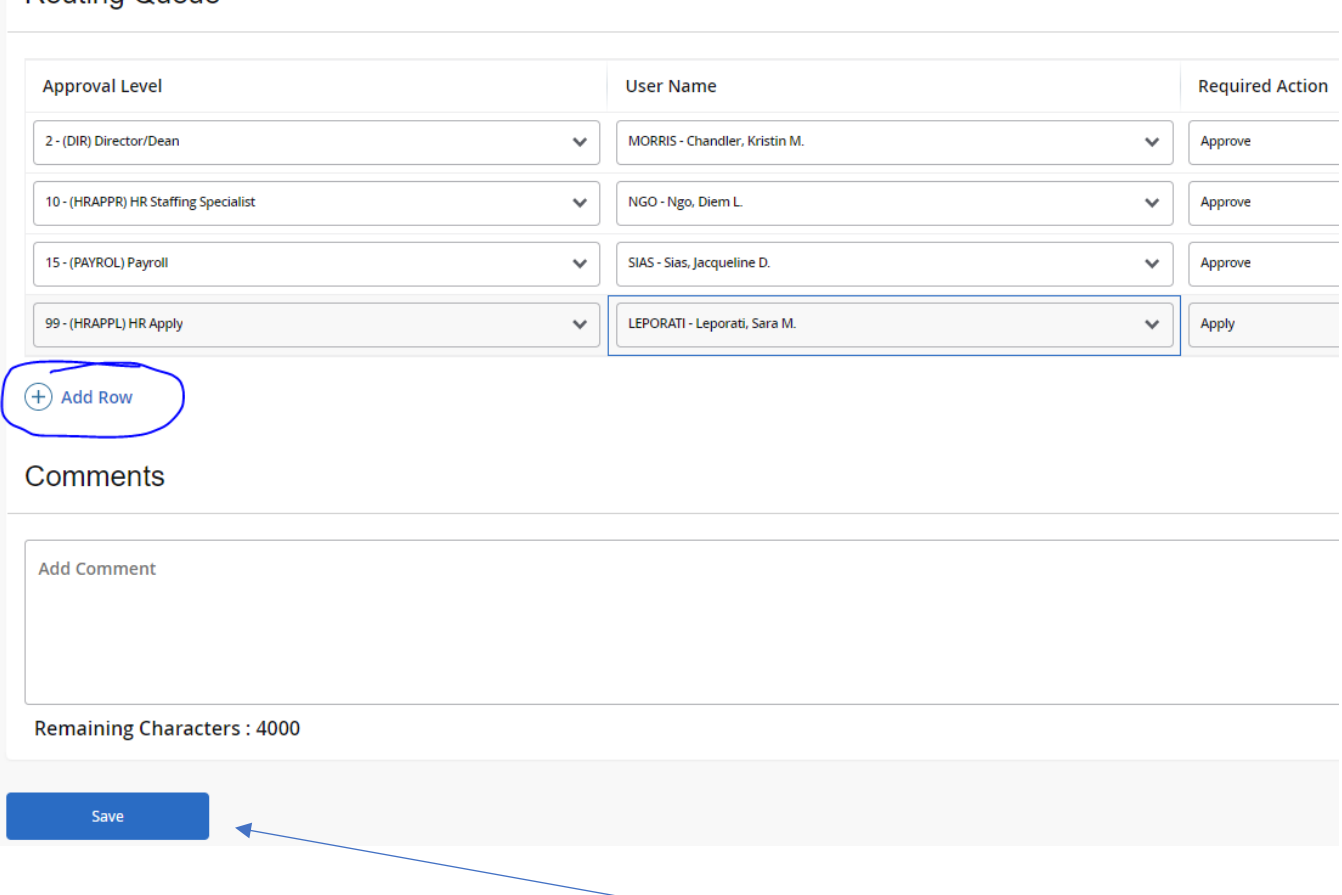

You may add a comment if you'd like, then click to SAVE.

If there were no errors that Banner would recognize (ie: missing information in required fields, dates entered in the wrong format, etc…), then you should receive a message in the top right corner of your screen that your changes were saved successfully:

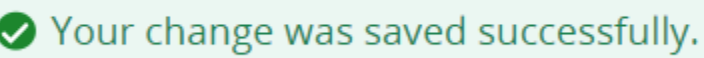

If you receive WARNING messages, that is **OKAY**! All EPAFs will having Warning messages. However, if you receive an ERROR message, you must resolve it before you will be able to Submit the EPAF successfully.

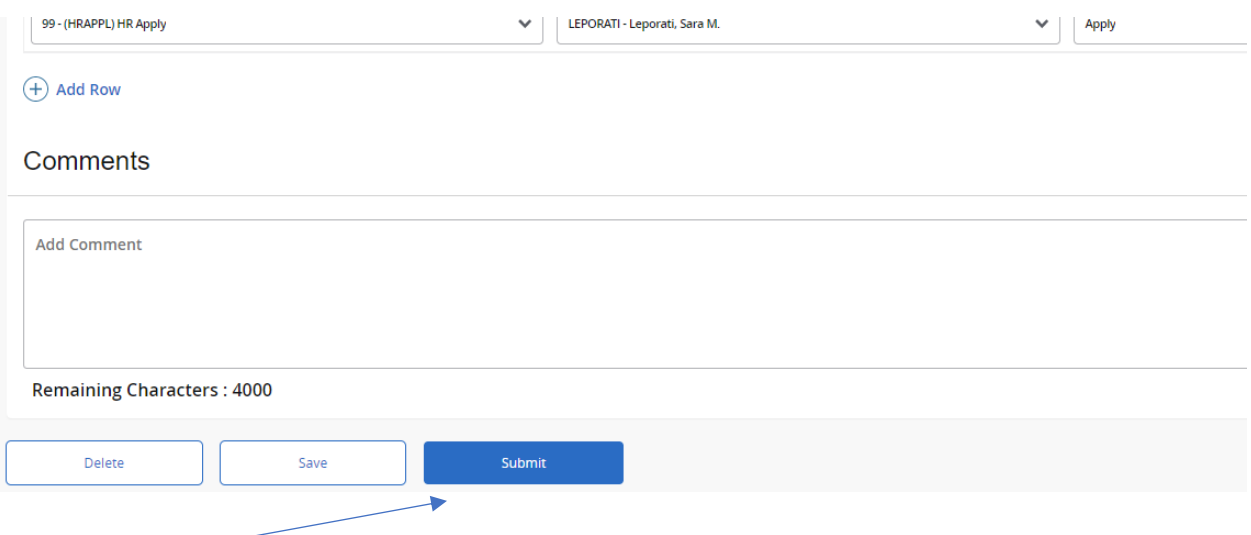

Click Submit and you should receive a confirmation message that the PAF was submitted:

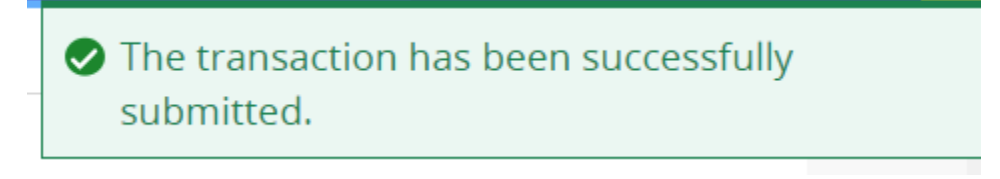

DONE!

#### **A NOTE ABOUT EPAF DEADLINES:**

**See the most up-to-date payroll calendar posted on the Payroll website for EPAF DEADLINES. The EPAF must be approved by all approvers in the routing queue and be** *Pending "HR APPLY***" by the EPAF Deadline to be applied to that payroll.**